*i-tec* 

# **USB-C Quattro Display Docking Station with Power Delivery 85 W**

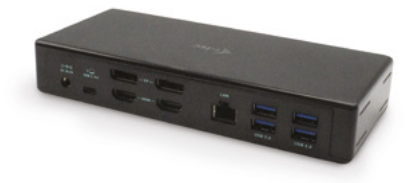

User guide • Gebrauchsanweisung • Mode d'emploi Manual de instrucciones • Manuale • Uživatelská příručka Instrukcje obsługi • Užívateľská príručka • Vartotojo vadovas Handleiding

P/N: C31QUATTRODOCKPD

## TERMINOLOGIA

- **• Interfejs / port / złącze / wejście / gniazdo -** miejsce, gdzie fizycznie
- połączone są dwa urządzenia. **• Chipset**  urządzenie półprzewodnikowe w laptopie, tablecie lub komputerze sterującym funkcją portu.
- **• USB-C / USB Type-C -** nowe złącze symetryczne i standardowe, wprowadzone przez USB-IF w specyfikacji USB 3.1. Windows 10 (Microsoft), macOS X (Apple) i Chrome OS oraz Android (Google) wprowadziły natywną obsługę tego łącznika. Umożliwia szybsze ładowanie oraz podwójne działanie (jako host i jako klient), obsługa alternatywnych trybów (DisplayPort, MHL, Thunderbolt) i komunikowanie błędów za pomocą urządzeń Billboard.
- **• USB 3.1 / 3.0 / 2.0** standardowy interfejs USB / port służący do podłączania różnych urządzeń USB. Różne urządzenia USB można podłączyć do stacji dokującej lub adaptera za pomocą interfejsu USB typu A. Typ USB typu B służy do podłączania stacji dokującej lub adaptera do laptopa lub tabletu.
- **• HDMI / port wyświetlacza -** standard cyfrowego interfejsu graficznego / portu do podłączania monitorów i innych graficznych urządzeń wyświetlających.
- **• LAN (Local Area Network)** lokalna sieć komputerowa jest obecnie najbardziej popularną siecią Ethernet, która osiąga teoretyczną szybkość transferu do 1 Gbit/s przy stacji dokującej - GLAN / RJ-45.
- **• Audio -** oznaczenie wejścia audio (mikrofonu) lub wyjścia (słuchawki / głośniki).

### **Zewnętrzny zasilacz przeznaczony wyłącznie do użytku z C31QUATTRODOCKPD.**

### SPECYFIKACJA I OPIS

- 1x port USB-C do podłączenia do urządzenia
- Technologia stacji dokującej: USB-C (MST) + DisplayLink 3900
- Power Delivery: 85 W
- Porty wideo:
	- 2x DisplayPort 2x HDMI
- Rozdzielczość:

DisplayLink porty 2x HDMI 1 monitor: do 2560 x 1440/50 Hz 2 monitory: do 2048 x 1152/60 Hz

USB-C DP porty Alt mode 2x DP DP 1.2 HBR2: 1 monitor — do 4K/30 Hz

2 monitory — do 2x 1080p/60 Hz\*

DP 1.4 HBR3:  $1$  monitor  $-$  do  $4$ K/60 Hz 2 monitory — do 2x 1440p/60 Hz\*

DP 1.4 HBR3 DSC:

1 monitor — do 5K/60 Hz  $2$  monitory  $-$  do  $2x$  4K/60 Hz<sup>\*</sup>

(Kombinacja czterech monitorów): Do 2x 2048 x 1152/60 Hz i 2x 1440p/60 Hz

- 1x port USB-C gen. 1 (tylko dane)
- $4x$  port USB 3.0<br>•  $1x$  port USB 3.0
- 1x port USB 3.0 z obsługą szybkiego ładowania (BC 1.2)<br>• 1x port Ethernet GLAN B 1-45 (Bealtek BTL8153)
- 1x port Ethernet GLAN RJ-45 (Realtek RTL8153)<br>• 1x port audio 3.5 mm
- **1**x port audio 3.5 mm
- 1x port mikrofonowy 3.5 mm
- 1x wejście zasilania (DC 20 V/6,75 A)
- Przełącznik ON/OFF do włączania i wyłączania stacji dokującej
- Sygnalizacja LED<br>• Obsługa blokady
- Obsługa blokady Kensington
- Obsługa mocowania VESA<br>• Kabel USB-C (100 cm)
- Kabel USB-C (100 cm)<br>• SO: Windows 10, mac
- SO: Windows 10, macOS\*, Android i Linux z najnowszymi aktualizacjami
- Wymiary produktu: 198 x 85 x 34 mm
- Waga produktu: 294 g

\* System operacyjny macOS nie obsługuje technologii wieloekranowej transmisji wideo Multi Stream Transport (MST), co oznacza, że w systemie macOS na obu monitorach podłączonych do portu DisplayPort będzie wyświetlany ten sam obraz.

# **Panel przedni:**

- **1.** Przełącznik ON/OFF do włączania i wyłączania stacji dokującej
- **2.** Wejście mikrofonowe 3.5 mm
- **3.** Wejście audio 3.5 mm
- **4.** Port USB-C gen. 1 (tylko dane)
- **5.** Port USB 3.0 (5 GB/s) z obsługą szybkiego ładowania (BC 1.2)

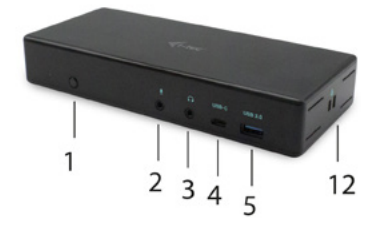

# **Panel tylny:**

- **6.** Wejście zasilania (20 V/6,75 A)
- **7.** port USB-C umożliwia podłączenie stacji dokującej do portu USB-C lub hunderbolt™ 3 w laptopie. Ten port umożliwia zasilanie urządzeń do 85 W.
- **8.** 2x DisplayPort
- **9.** 2x HDMI
- **10.** port Ethernet GLAN RJ-45 obsługuje prędkości 10/100/1000 Mb/s
- **11.** 4x port USB-A 3.0 (5 GB/s)

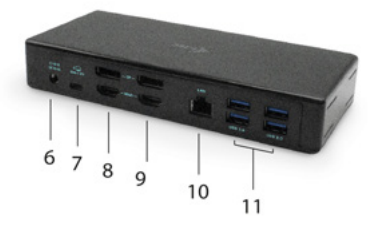

**Panel boczny:** 

**12.** Zamek Kensington

### WYMAGANIA SYSTEMOWE

#### **Wymagania dot. sprzętu:**

Urządzenie z wolnym portem USB-C lub Thunderbolt™3

### **Wymagania dotyczące zasilania (Power Delivery):**

Urządzenia z wolnymi portami USB-C lub Thunderbolt™3 z obsługą "Power Delivery"

### **Wymagania dotyczące wyjścia wideo:**

Urządzenie z wolnym portem USB-C z obsługą "DisplayPort Alternate Mode" lub portu Thunderbolt™3

#### **System operacyjny:**

Windows 10, macOS\* , Android i Linux z najnowszymi aktualizacjami

### INSTALACJA STEROWNIKA W SYSTEMIE WINDOWS 7/8 / 8.1 / 10 (32/64 BIT)

**UWAGA! Nie podłączaj stacji dokującej do laptopa / tabletu, dopóki nie zostaną zainstalowane odpowiednie sterowniki. Sterowniki muszą być zainstalowane tylko przed pierwszym użyciem. Przed instalacją sprawdź, czy w systemie zainstalowano najnowsze sterowniki dla urządzenia i zaktualizowanego systemu BIOS.**

Dla Windows pobierz sterowniki z naszej strony internetowej **www.i-tec.cz/setup** na karcie "Download" tego produktu. Uruchom instalację z pobranego pliku, wybierz język instalacji i postępuj zgodnie z instrukcjami.

*W systemie Windows 7 / 8 / 8.1 / 10 zainstaluj sterowniki jako użytkownik "Administrator". Ekran może migać, gdy sterowniki są instalowane, jest to standardowy proces. Po zakończeniu instalacji zalecamy ponowne uruchomienie notebooka / tabletu.*

*W środowisku z więcej niż jednym laptopem wyposażonym w system operacyjny Windows 7, 8, 8.1 można wykonać jednorazową instalację korporacyjną przez administratora systemu. Aby uzyskać więcej informacji na temat metody instalacji, zapoznaj się z instrukcjami poniżej):* 

*http://www.displaylink.com/downloads/corporate* 

### INSTALACJA SPRZĘTU (PODŁĄCZENIE STACJI DOKUJĄCEJ DO LAPTOPA / **TABLETU)**<br>1. Włacz

- **1.** Włącz laptop / tablet i podłącz zasilacz do stacji dokującej.
- **2.** Podłącz zasilacz stacji dokującej do sieci AC 110 V / 230 V i naciśnij przycisk WŁACZ.
- **3.** Podłącz kabel USB-C do portu USB-C na tylnym panelu stacji dokującej.
- **4.** Podłącz drugi koniec do wolnego portu USB-C swojego laptopa / tabletu.
- **5.** Następnie automatycznie rozpocznie się automatyczna instalacja portów w każdym systemie.
- **6.** Po zakończeniu instalacji ponownie uruchom laptopa / tablet.

W systemie Windows port LAN jest wyświetlany w menu Start → Panel sterowania (Pokaż małe ikony) → Menedżer urządzeń → Adaptery sieciowe jako "**USB Ethernet**". Stacja dokująca jest wyświetlana w menu Start → Panel sterowania (Pokaż małe ikony) → Menedżer urządzeń → Adaptery graficzne jako "**Quad Video Dock**". Porty audio można znaleźć w menu Start → Panel sterowania (Pokaż małe ikony) → Menedżer urządzeń → Kontrolery audio, wideo i gier jako "**USB Dock Audio**".

Jeśli którykolwiek z tych urządzeń jest oznaczony żółtym ! lub ?, stacja dokująca nie jest prawidłowo zainstalowana. W tym przypadku odłącz stację dokującą, odinstaluj istniejące sterowniki (zobacz rozdział "Dezinstalacja sterowników") i zainstaluj najnowsze sterowniki dostępne na naszej stronie internetowej www.i-tec.pl na karcie "Pobierz" tego produktu. Następnie podłącz stacie dokującą do laptopa / tabletu. W razie problemów skontaktuj się z naszym działem pomocy technicznej: **support@itecproduct.com**.

### INSTALACJA STEROWNIKA W MACOS X

**UWAGA! Nie podłączaj stacji dokującej do komputera Mac, dopóki nie zostaną zainstalowane odpowiednie sterowniki. Sterowniki muszą być zainstalowane tylko przed pierwszym użyciem. Zalecamy zainstalowanie najnowszego systemu operacyjnego macOS.**

Pobierz sterowniki z naszej strony internetowej **www.i-tec.cz/setup** na karcie "Download" tego produktu i uruchom instalację:

Rozpakuj plik na MacBook'u jako dysk wirtualny, wybierz "Sterowniki", a następnie "DisplayLink Software Installer". Następnie wybierz język instalacji i postępuj zgodnie z instrukcjami wyświetlanymi na ekranie, w razie potrzeby wprowadź hasło użytkownika. Ekran może migać, gdy sterowniki są instalowane, jest to standardowy proces. Po zakończeniu instalacji zrestartuj MacBooka.

### INSTALACJA SPRZĘTU (PODŁĄCZANIE STACJI DOKUJĄCEJ DO **MACBOOKA)**<br>1. Włacz Mar

- **1.** Włącz MacBook i podłącz zasilacz do stacji dokującej.
- **2.** Podłącz zasilacz stacji dokującej do sieci AC 110V / 230V i naciśnij przycisk WŁĄCZ.
- **3.** Podłącz kabel USB-C do portu USB-C na tylnym panelu stacji dokującej.
- **4.** Podłącz drugi koniec do wolnego portu USB-C w MacBooku.
- **5.** Następnie uruchamiane są automatyczne instalacje portów.
- **6.** Po zakończeniu instalacji zrestartuj MacBooka.

### INSTALOWANIE STEROWNIKÓW W INNYCH SYSTEMACH OPERACYJNYCH

W przypadku Androida, Chrome OS i Ubuntu użyj sterowników chipsetu DisplayLink. Są one dostępne do pobrania na naszej stronie internetowej www.i-tec.cz/setup na karcie "Download" tego produktu lub tutai: **http://www.displaylink.com/downloads**.

### PODŁĄCZANIE MONITORA HDMI / DISPLAY PORT

Użyj kabla HDMI / DP, aby podłączyć monitor do stacji dokującej. Podczas instalacji dodatkowego monitora może migać monitor laptopa / tabletu, jest to stan normalny. Stacja dokująca oferuje interfejs graficzny: **2x Display Port i 2x HDMI**

### **Uwaga dla macOS i monitorów z dwoma kablami DP:**

Niektóre wyświetlacze o rozdzielczości wyższej niż 4K wymagają dwóch kabli Display Port do przesyłania obrazów w pełnej rozdzielczości:

- 27-calowy monitor Dell UP2715K 5K jest obsługiwany w iMacu (Retina 5K, 27-calowy, koniec 2014 r.) Lub nowszym, a na Mac Pro (koniec 2013 r.) W systemie OS X Yosemite 10.10.3 lub nowszym.
- Monitor HP Z27q 5K jest obsługiwany w iMacu (Retina 5K, 27-calowy, koniec 2014 r.) Lub nowszym, a na Mac Pro (koniec 2013 r.) Z systemem macOS Sierra.

### KORZYSTANIE Z SYSTEMU WINDOWS

W ukrytych ikonach na pasku Start kliknij ikonę połączenia sieciowego:

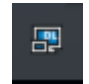

Tutaj możesz wybrać:

- a) Menedżer DisplayLink
- b) Ustawienia dźwięku
- c) Konfiguracja zaawansowana

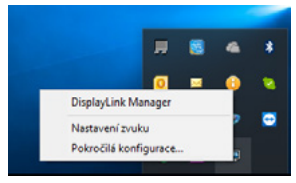

*Opcje do sterowania monitorem za pomocą dołączonej stacji dokującej*

**Ad a) DisplayLink Manager -** wersja oprogramowania jest wyświetlana po wybraniu.

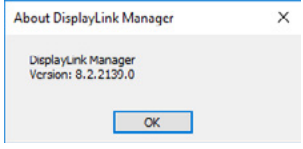

*Zainstalowana wersja oprogramowania*

**Ad b) Ustawienia audio -** umożliwia to ustawienie dźwięku (ustawienia podobne do paneli sterowania → audio). W celu użycia wybierz 2-kanałowe słuchawki i mikrofon z gniazdem 3.5 mm. W urządzeniach audio ustaw jako parametr "DisplayLink Audio" jako wejście domyślne.

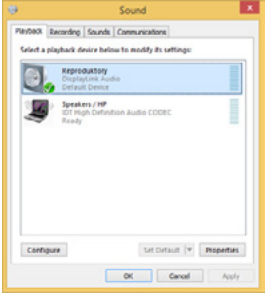

*Ustawienia dźwięku*

Może to zostać użyte do skonfigurowania Skype'a.

| General      | <b>Sound Devices</b> |                  |   |  |  |
|--------------|----------------------|------------------|---|--|--|
|              | Audio In             | USB Audio Device | w |  |  |
| Privacy      | Audio Out            | USB Audio Device | v |  |  |
| Notificators | Finging              | USB Audio Device | v |  |  |

*Ustawienia dzwięku Skype*

**Ad c) Konfiguracja zaawansowana -** kliknij, aby wyświetlić ustawienia rozdzielczości wyświetlania systemu Windows.

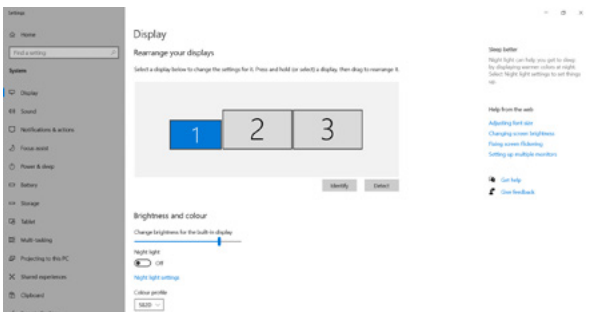

*Rozdzielczość ekranu w systemie Windows 10*

Teraz możesz ustawić tryb Extend and Mirror:

- **• Tryb powiel:** na monitorze wybierz 2. Monitor, wybierz Kilka monitorów → Powiel ten ekran → OK.
- **• Tryb rozszerz:** na monitorze wybierz 2. Monitor, wybierz Kilka monitorów → Powielenie obrazu na dwóch wybranych monitorach\* → OK.

\* W systemie Windows można powielić obraz na maksymalnie dwóch monitorach. Pozostałe muszą być wyłączone lub działać w trybie rozszerzonym (Extend).

Wybierając pole "Ustaw ten monitor jako główny", wybierz monitor dodatkowy jako główny monitor.

Klikając drugi monitor i przesuwając go, można umieścić ten monitor zgodnie z wymaganiami oryginalnego monitora laptopa / tabletu.

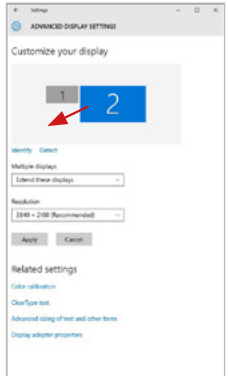

*Dodanie jednego dodatkowego monitora do oryginalnego monitora laptopa / tabletu*

**Tryb gotowości / hibernacji oraz port Video -** po aktywacji laptopa / tabletu w trybie gotowości / hibernacji wyświetlany jest główny (oryginalny) monitor, dlatego zaleca się używanie monitora, który jest zintegrowany z laptopem / tabletem głównego monitora, aby można było ponownie zalogować się do systemu.

**Tryb powiel -** dodatkowy monitor przyjmuje parametry oryginalnego monitora w systemie, tzn., Jeśli wybierzesz tryb powiel i oryginalna rozdzielczość monitora to np. 1280x1024 ekran będzie wyświetlany na dodatkowym monitorze z rozdzielczością maks. 1280x1024 (nawet jeśli ustawisz większą rozdzielczość).

Naciśnięcie klawiszy "**Windows**" **+ P** umożliwia również łatwe sterowanie monitorami (ten skrót klawiaturowy działa tylko z Windows 7 i wyżej). Do korzystania z monitora w systemie Windows 7 można wybrać: Tylko komputer, Duplicate, Extend i Projector Only. Do korzystania z monitora w Win 8 / 8.1 / 10 można wybrać: Tylko ekran komputera, Mirror, Extend, tylko drugi ekran.

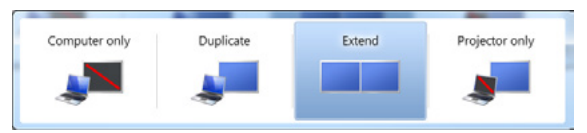

### *Steruj monitorem w systemie Windows 7*

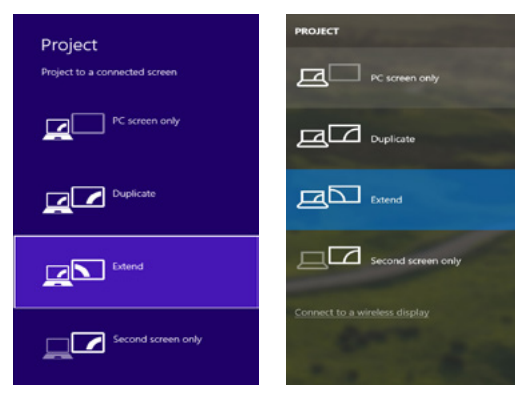

*Steruj monitorem w systemie Windows 8 / 8.1 i Windows 10*

### ODINSTALOWANIE STEROWNIKÓW

Przejdź do Panelu sterowania → Wszystkie elementy panelu sterowania → Programy i funkcje → Usuń: **Oprogramowanie Core DisplayLink** dla sterowników wideo. Podczas deinstalacji potwierdź wybór.

|                                               | Car of Es + Control Fond + All Control Fond home + Programs and Fostures                     |                                   |                                                               |                   | . 4 Starth Programs and Restores @ |  |
|-----------------------------------------------|----------------------------------------------------------------------------------------------|-----------------------------------|---------------------------------------------------------------|-------------------|------------------------------------|--|
| Control Papel Money<br>View installed updates | Uninstall or change a program                                                                |                                   |                                                               |                   |                                    |  |
|                                               | To universe a program, when interest the list restation data Universit. Change, or flexible, |                                   |                                                               |                   |                                    |  |
| Euro Wednes features on or                    | Organize # Universal                                                                         |                                   |                                                               |                   |                                    |  |
|                                               | <b>Nowed</b>                                                                                 | <b>Publisher</b>                  | <b>Semala 4 On</b>                                            | <b>Sine</b>       | <b>Stewarter</b>                   |  |
|                                               | <b>SALAMAN</b>                                                                               | Leurenth                          | 10.2,3811                                                     |                   |                                    |  |
|                                               | KTAAsaa Faan Paus 30 Artist 14 o.m.                                                          | Adobe Systems Incorporated        | 39.2.3633                                                     |                   | 4.89 MS 10.3.562 16                |  |
|                                               | Adobe Flesh Player 30 Player 64-bit                                                          | Adobe Systems Incorporated        | 55.2.3011                                                     |                   | 6.88 MS 10.3362.26                 |  |
|                                               | Adobe Fash Player 31 Active?                                                                 | Adobe Systems Incorporated        | 12123917                                                      | <b>4.99 MS</b>    | 110,008.179                        |  |
|                                               | Adobe Reader X (\$5.1.8) - Corch                                                             | Adobe Systems Incorporated        | 12.9.2013                                                     | <b>D7 M6 1018</b> |                                    |  |
|                                               | <b>Blacker Treatdock 15</b>                                                                  | <b>Service</b>                    | 95.5.3011                                                     |                   |                                    |  |
|                                               | <b>GLASSE 29 Westman 7 Decem-</b>                                                            | <b>ASS Electronics Consention</b> | 124,2013                                                      | 2.49 ME 1.1-0.1   |                                    |  |
|                                               | BLOCK & ANGELIA Vindere 7 Drivers                                                            | AGE Clastronics Corporation       | 184,2011                                                      | 2.36 Mil 2.0.2.3  |                                    |  |
|                                               | SAGE731 & A138773 Windows 7 Onlines                                                          | AST Electronics Corporation       | 8.0.3513                                                      | 5.81 MB 1.01.0    |                                    |  |
|                                               | G Bluebale T.O. IRED                                                                         | <b>3/T Corporation</b>            | 20.7.3613                                                     |                   | 57.5 MB 7.0.305.0                  |  |
|                                               | <b>KTCwn EAP-FAST Media</b>                                                                  | Cara Systems Inc.                 | 35 6, 2013                                                    | 1.95 Mil 2.2.34   |                                    |  |
|                                               | <b>ETChico LEAP Module</b>                                                                   | Clara Systems, Inc.               | 354,2613                                                      |                   | 644 93 1.5.29                      |  |
|                                               | <b>RTCaco PLAR Module</b>                                                                    | Cisco Systems, Inc.               | 354,2013                                                      | 1.23 Mil 1.16     |                                    |  |
|                                               | Distinctive Core Software                                                                    | DisplayLink Corp.                 | 10122013                                                      |                   | 23.7 MB 7.3.52874.0                |  |
|                                               | DisplayEind Coaphics                                                                         | Display, ink Corp.                | 30.12.3013                                                    |                   | P50 (3 7.5 SHEO)                   |  |
|                                               | <b>Ca Chium White</b>                                                                        | <b>Desar What</b>                 | 30.2,3011                                                     | <b>AWME 881</b>   |                                    |  |
|                                               | <b>GENET NORSE ANNUISE</b>                                                                   | INT, spot a co.                   | 30.2.2013                                                     |                   | 473 MIL 434263                     |  |
|                                               | <sup>87</sup> Genetic Legic Hub Class Filter Driver                                          | Genetic Logic                     | 125,622                                                       |                   | 1,14,0000                          |  |
|                                               | C Google Chrome                                                                              | Geographic.                       | 15.3.3811                                                     |                   | <b>HAMES</b>                       |  |
|                                               | Q <sup>2</sup> Gently Testhor for Deamst Russey                                              | Geogletino.                       | 19.12.2013                                                    |                   | 7.1.4805.139                       |  |
|                                               | ill, benefit Graphics Media Annaheattar Dayer                                                | <b>Jelvi</b> Corporation          | 6,2,3513                                                      |                   | 24.2 MH 8.15.30.2119               |  |
|                                               | distance in the company of the<br>DisplayLink Corp. Predoct version: 7.5.52874.8             |                                   | <b>ALC: A STATE</b><br>Support link: Inter/Venera display/ink | --------          |                                    |  |

*Odinstalowanie sterowników*

### KORZYSTANIE Z SYSTEMU MACOS

Po podłączeniu monitora ekran na komputerze Mac będzie migotać, co jest warunkiem standardowym, po stabilizacji można wykonać standardowe ustawienie monitora: **Preferencje systemowe - wyświetlanie:**

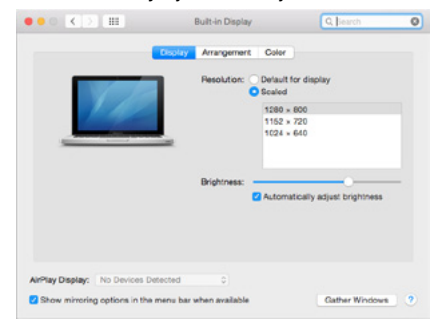

### PL USB-C Quattro Display Docking Station with Power Delivery 85 W

 Kliknij **Rozmieszczenie** iw trybie domyślnym (Rozszerzony pulpit) kliknij nowy monitor i przeciągnij go w razie konieczności w stosunku do monitora Mac. Jeśli wybierzesz opcję **Mirror**, tryb zmieni się na powielony ekaran (rozdzielczość monitorów będzie automatycznie dostosowywana do ich parametrów, a najwyższa rozdzielczość zostanie ustawiona na obu monitorach). Wyłączenie opcji Mirror displays spowoduje powrót do trybu Extended desktop.

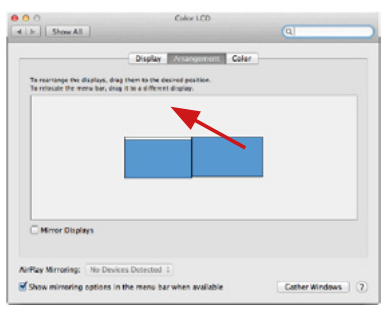

*Tryb rozszerzony: strzałka wskazuje możliwą pozycję podłączonego monitora w stosunku do monitora Mac.*

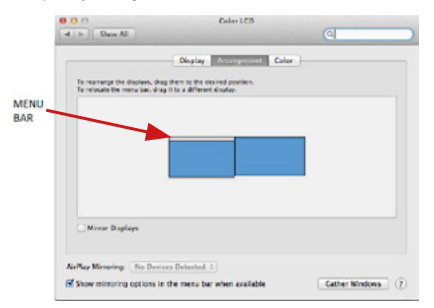

*Tryb rozszerzony: w tym trybie można wybrać Monitor główny, przeciągając pasek menu.*

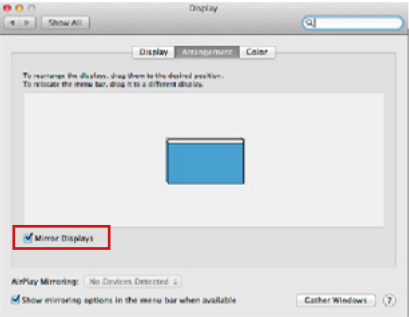

*Tryb lustra: ten tryb może być używany tylko wtedy, gdy jest obsługiwany przez komputer Mac*

Kliknij opcję Gather Windows: za pomocą tej opcji można wybrać ustawienia odpowiedniego monitora - skalowane (dostępne rozdzielczości), obrót (standard, 90 °, 180 ° i 270 °) i częstotliwość odświeżania (jeśli są oferowane). Poniższe opcje ustawień są wyświetlane. Może się to różnić w zależności od monitora.

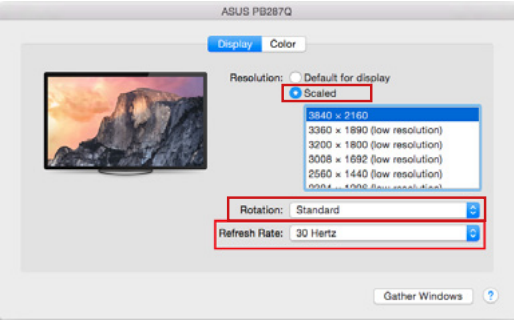

PL USB-C Quattro Display Docking Station with Power Delivery 85 W

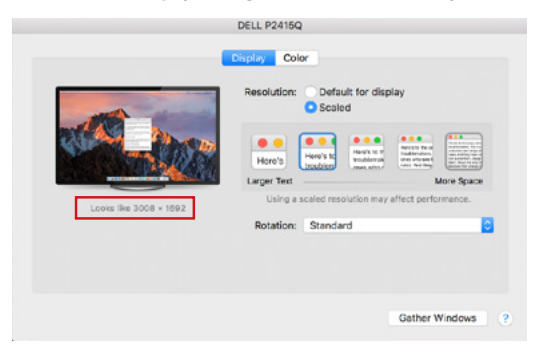

*Wyświetl opcję 2*

*W trybie Skalowania kliknij odpowiednią ikonę, rozdzielczość zostanie wyświetlona poniżej (co wygląda tak: 3008x1692 = 4K@30Hz)*

**Closed-display mode -** możliwe jest monitorowanie podłączonego monitora, gdy monitor Mac jest zamknięty, ale musisz podłączyć zasilanie, a także podłączyć myszy i klawiaturę. Więcej informacji można znaleźć tutaj: **https://support.apple.com/pl-pl/HT201834** 

**Większość problemów związanych z odnowieniem ekranu na podłączonym monitorze po hibernacji komputera Mac, po ponownym uruchomieniu komputera Mac za pomocą wygaszacza ekranu, po włączeniu / wyłączeniu komputera Mac można rozwiązać, wyłączając stację dokującą i włącz ją po około 10 s. Proszę czekać na zakończenie połączenia wszystkich urządzeń peryferyjnych.** 

### INNE FUNKCJE

**Podłączanie urządzeń USB -** po podłączeniu urządzenia USB do portu USB 3.0 stacji dokującej (zewnętrzny dysk twardy USB, klawiatura USB, mysz USB, koncentrator USB, adapter grafiki USB), urządzenia te są standardowo używane.

**Ładowanie -** stacja dokująca obsługuje ładowanie urządzeń przenośnych USB, takich jak telefony inteligentne, czytniki książek elektronicznych, odtwarzacze multimedialne, urządzenia nawigacyjne i tablety. Wystarczy podłączyć urządzenie, które chcesz ładować, używając oryginalnego kabla do portu USB stacji dokującej.

### **Audio**

W tym miejscu należy ustawić / zweryfikować urządzenia wyjściowe audio do słuchania za pomocą wyjścia graficznego: **System Preferences-Sound-Output**  – wybierz urządzenie **USB Audio Device**.

Ustawianie urządzenia wyjściowego audio zarówno na słuchawkach, jak i monitorze można wykonać jednocześnie w aplikacji **Open-Applications-Utilities-Audio MIDI.app** - kliknij na "**+**" z lewej strony na dole - **Utwórz urządzenie z wieloma wyjściami (Create device with multiple outputs)** i wybierz pożądane wyjście z oferowanych opcji na urządzeniu.

**Większość problemów ze stacją dokującą i podłączonych urządzeń peryferyjnych można rozwiązać, wyłączając stację dokującą i włączając ją po około 10 s.**

### INSTRUKCJE BEZPIECZEŃSTWA

- Nie wystawiaj na działanie wysokich temperatur i wilgoci.
- Używaj urządzenia na płaskich powierzchniach zapobiegnie to ześlizgnięciu które może spowodować uszkodzenie urządzenia.
- Zachowaj instrukcję obsługi w celu późniejszego wykorzystania.

We współpracy z działem serwisowym:

- Sprawdź, czy urządzenie nie jest uszkodzone.
- Reklamuj / zgłoś nieprawidłowości gdy urządzenie nie działa zgodnie z instrukcją obsługi.

### **CZESTO ZADAWANE PYTANIA**

Dostępne na naszych stronach www.i-tec.cz/pl/ w zakładce "FAQ" przy niniejszym produkcie.